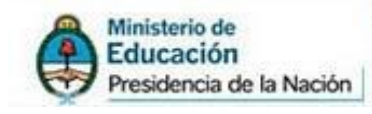

Secretaría de Políticas<br>Universitarias

Instructivo para PEDIDO DE COMPLEMENTARI SIPIM-WEB (DESDE Liquidaciones 2013)

# Programa de Docentes Investigadores

### *Coordinador: Lic. ACQUESTA MIGUEL ÁNGEL Coordinador Técnico: Prof. ALONSO ADRÍAN*

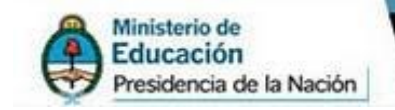

SPU de Políticas

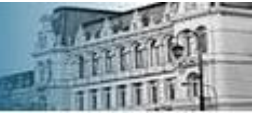

# *INDICE*

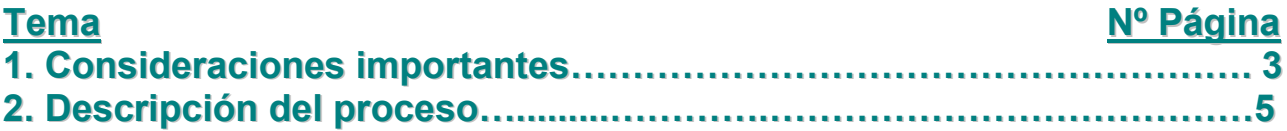

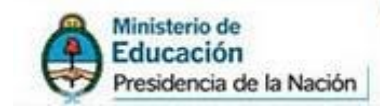

**PLU** Secretaría de Políticas<br>
Universitarias

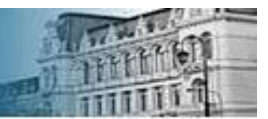

# 1. Consideraciones importantes

- o La dirección del SIPIM-WEB es la siguiente:<http://incentivos-spu.me.gov.ar/sipim>
- o Para autorizaciones de cuotas y complementarias correspondientes desde el año 2013 se utiliza dicha Web.
- o El menú "Pedido de Complementarias" se utiliza para la confección de complementarias *desde la 1era cuota del año 2013*.
- $\circ$  Los distintos tipos de complementarias contemplados son los siguientes:
	- *Por faltante en liquidación* (FL)
	- *Diferencias en dedicación* (DI)
	- *Diferencias en categorías* (DC)
	- *Diferencias en meses* (DM)
- o El menú "Pedido de Complementarias" estará disponible una vez que la SPU haya generado la "definitiva" correspondiente a la liquidación de la respectiva cuota.

Este último ítem se puede verificar desde la solapa "liquidación", entrando al menú "liquidación" como muestra la siguiente imagen:

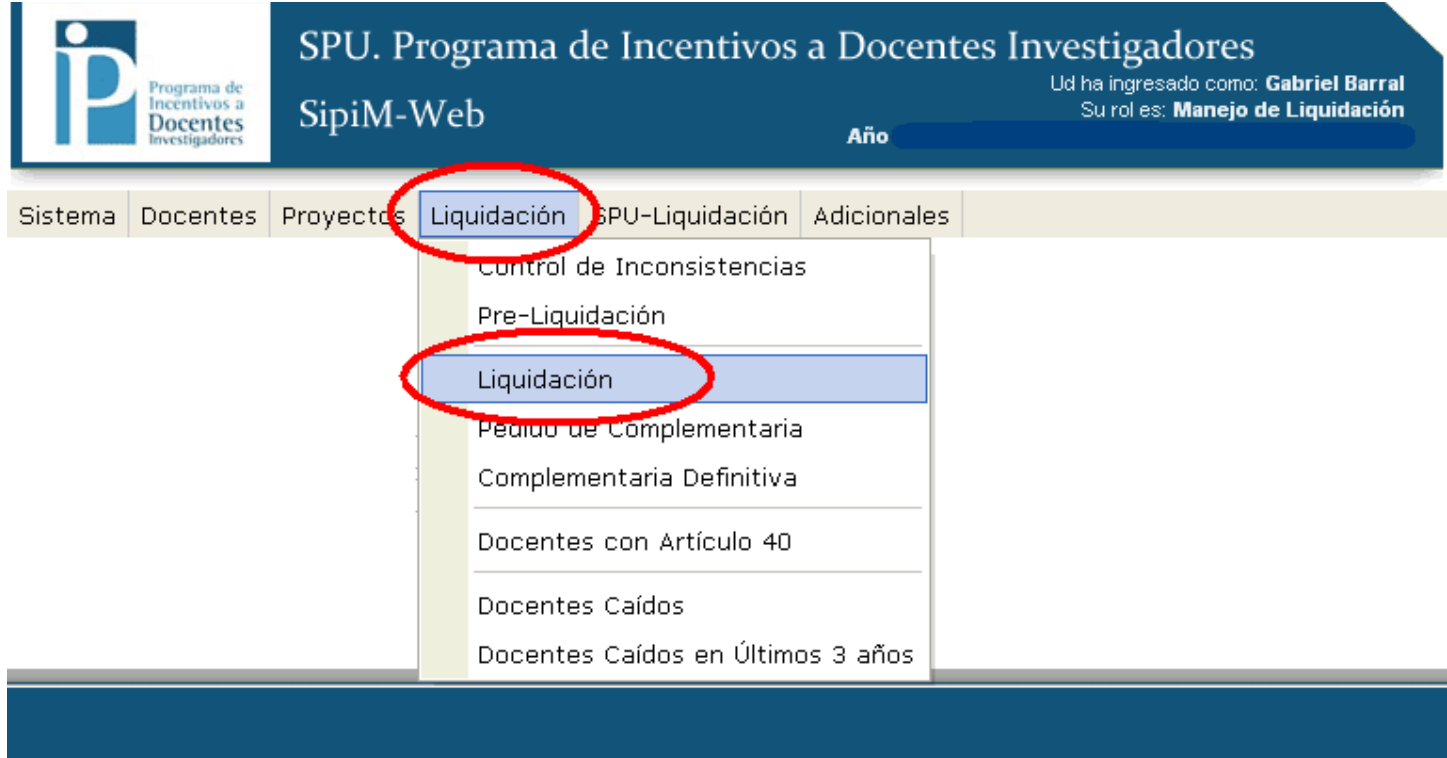

#### 2015 SPU. Programa de Incentivos a docentes investigadores

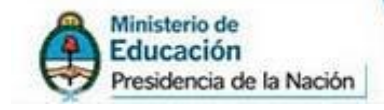

#### Aparecerá la pantalla de proceso de liquidación, donde deben observar el paso 07.

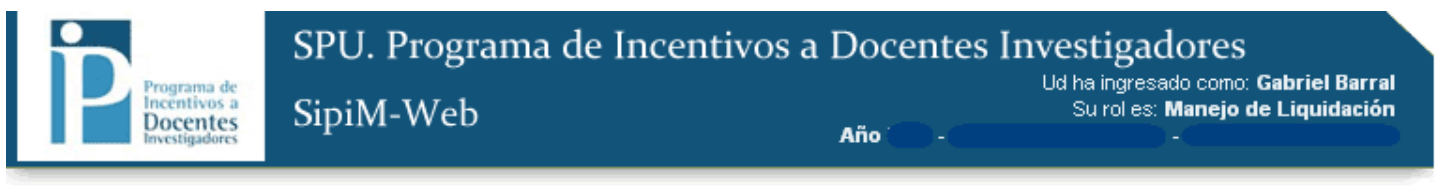

**PLU** Secretaria de Políticas

Sistema Docentes Proyectos Liquidación SPU-Liquidación Adicionales

#### PROCESADO DE LIQUIDACIÓN

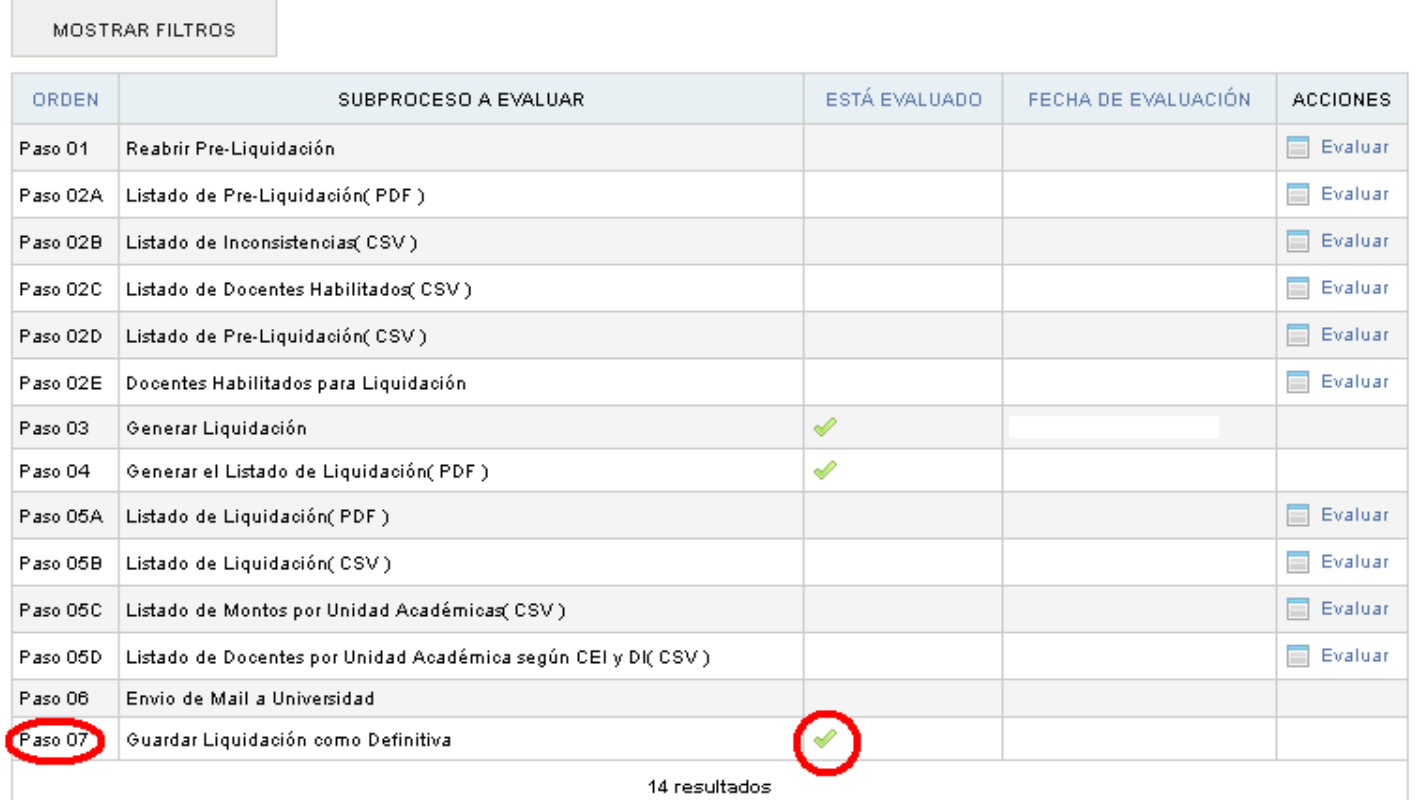

Si aparece la tilde como en la imagen, quiere decir que la liquidación de la cuota ya es definitiva, por lo que podrán iniciar con el proceso de "Pedido de Complementarias".

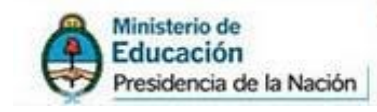

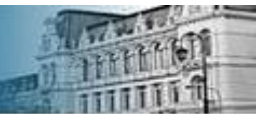

# 2. Descripción del proceso

Importante: Antes de meterse de lleno en el proceso deben centrarse en saber cuales son los docentes objeto de la complementaria. Una vez que tengan en claro quienes son, deberán cargarle los datos como tal y como si fueran a ser ingresados en la Liquidación de la Cuota. Estos cambios entre la Liquidación hecha y los datos del "ámbito" actual serán detectados, controlados y con ellos se armará la Complementaria.

Para iniciar, deben ubicarse en la solapa "liquidación", y luego ingresar en "Pedido de Complementaria".

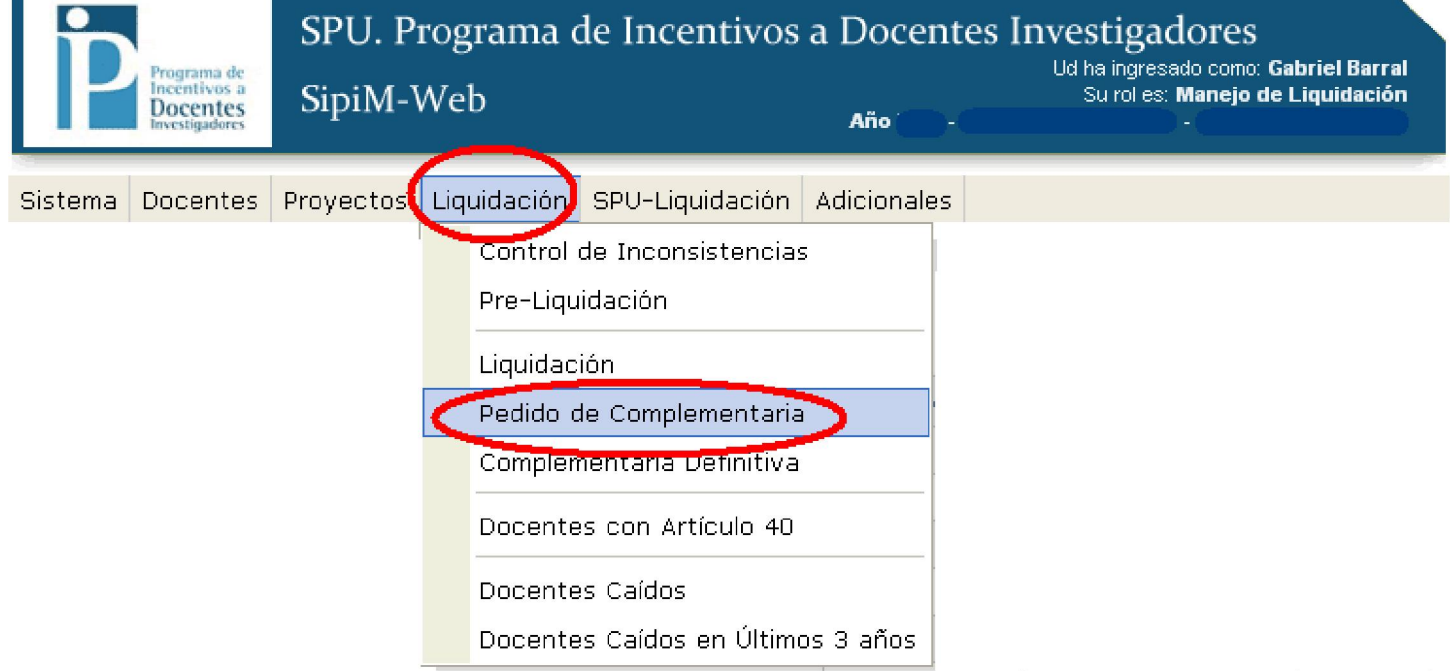

#### El proceso consta de 15 pasos.

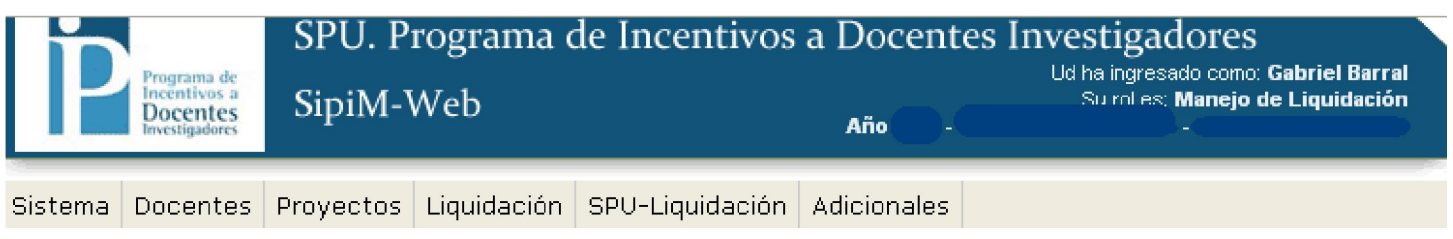

#### PROCESADO DEL PEDIDO DE COMPLEMENTARIA

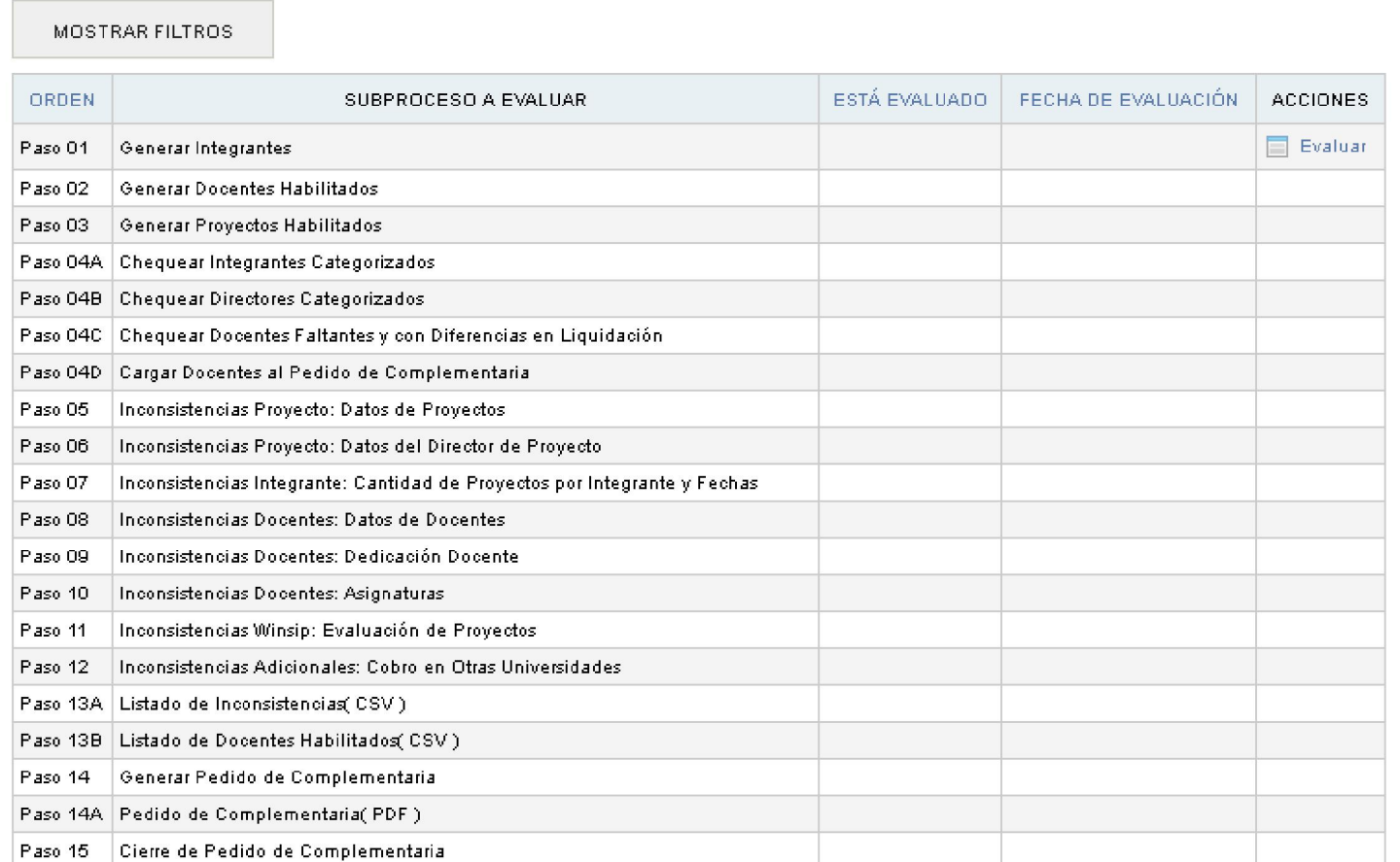

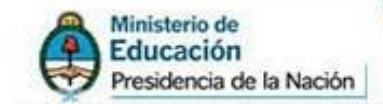

Los primeros 5 pasos que van desde el paso 01 hasta el paso 04 B, sirven para ajustar los datos "actuales del ámbito".

SPU Secretaria de Políticas

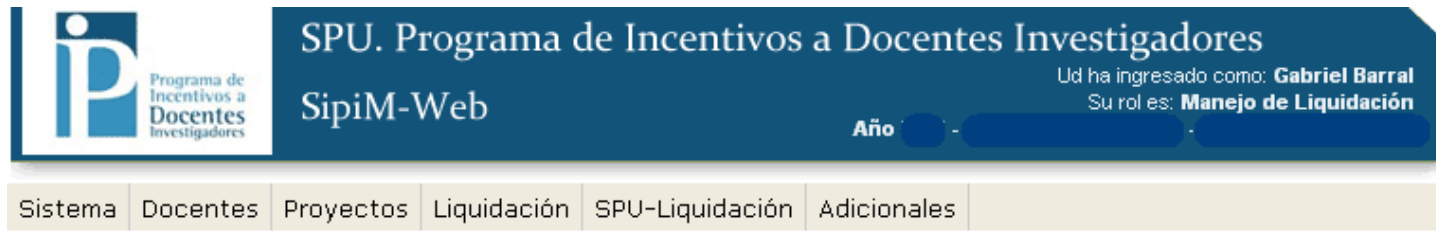

#### PROCESADO DEL PEDIDO DE COMPLEMENTARIA

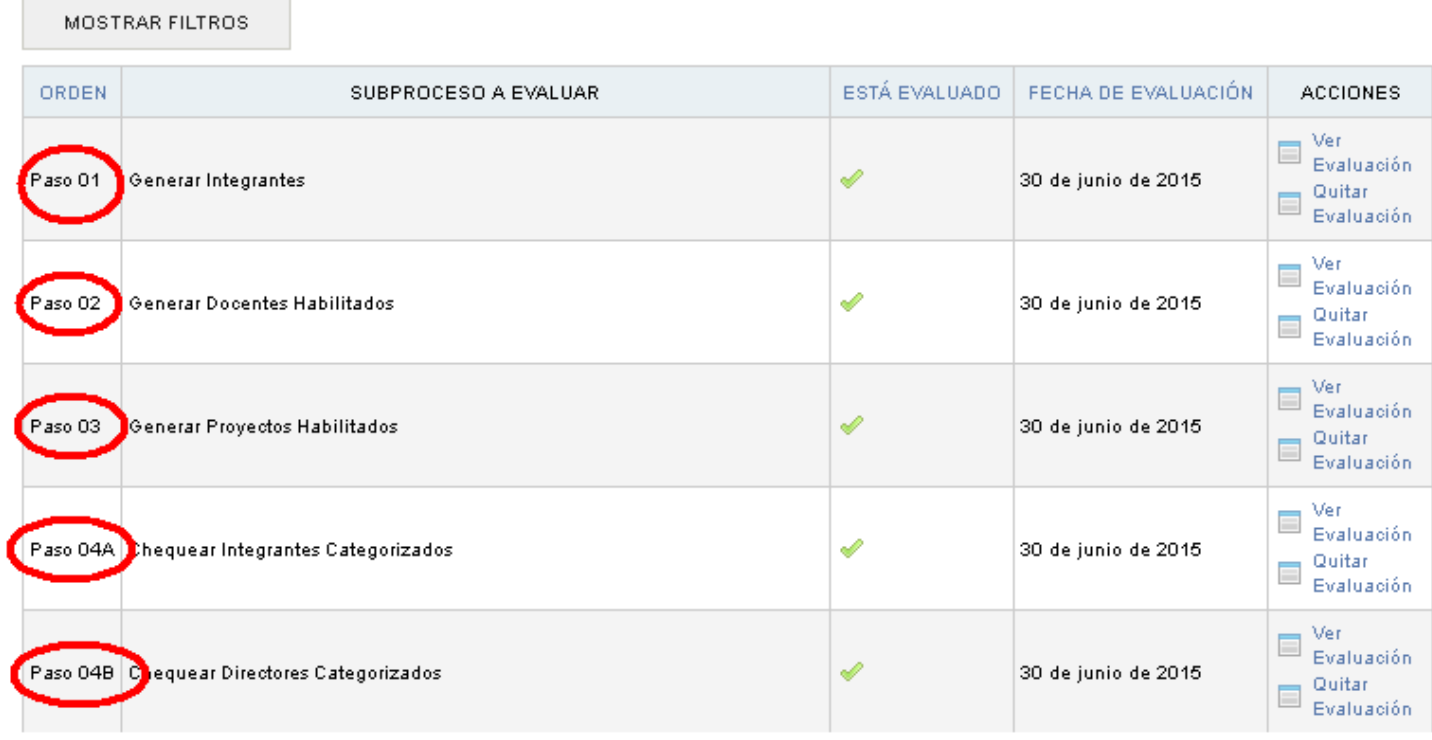

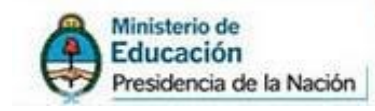

El paso 04C "*Chequear docentes faltantes y con diferencias en liquidación*", genera la tabla con los "cambios" entre la liquidación de la cuota hecha y los datos que están cargados en el ámbito actual

Secretaría de Políticas<br>Universitarias

#### SPU. Programa de Incentivos a Docentes Investigadores Ud ha ingresado como: Gabriel Barral<br>Su rol es: Manejo de Liquidación ntiv SipiM-Web **Docentes** Año

Sistema Docentes Proyectos Liquidación SPU-Liquidación Adicionales

#### PROCESADO DEL PEDIDO DE COMPLEMENTARIA

MOSTRAR FILTROS

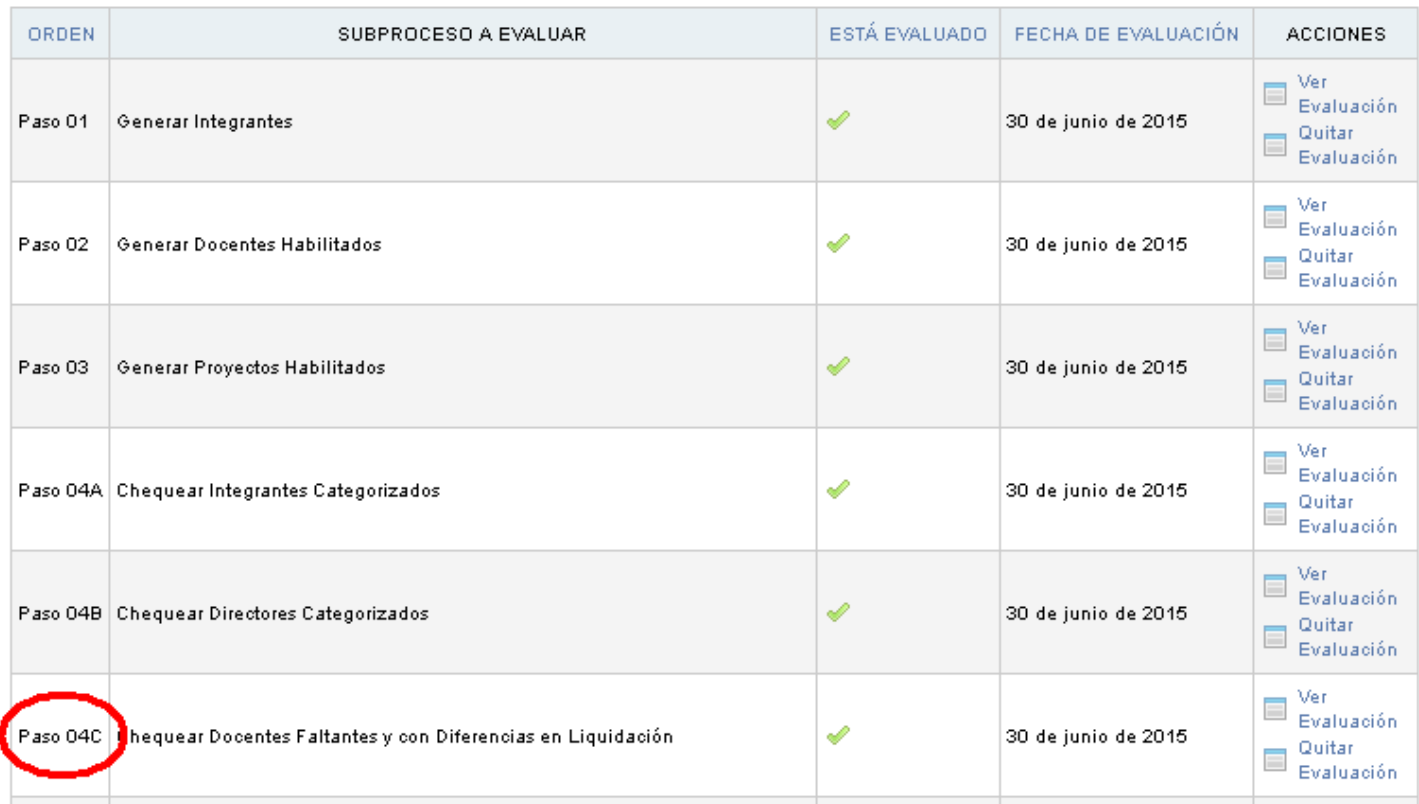

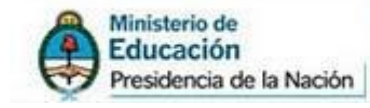

El próximo paso es el Paso 04D "Cargar Docentes al Pedido de Complementaria".

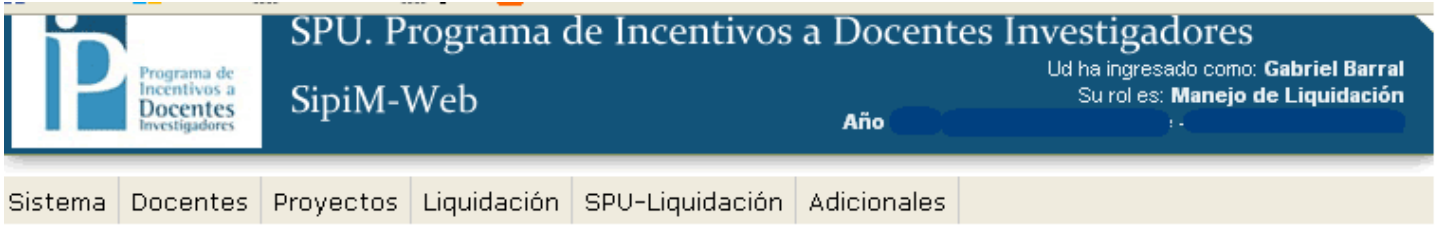

#### PROCESADO DEL PEDIDO DE COMPLEMENTARIA

MOSTRAR FILTROS

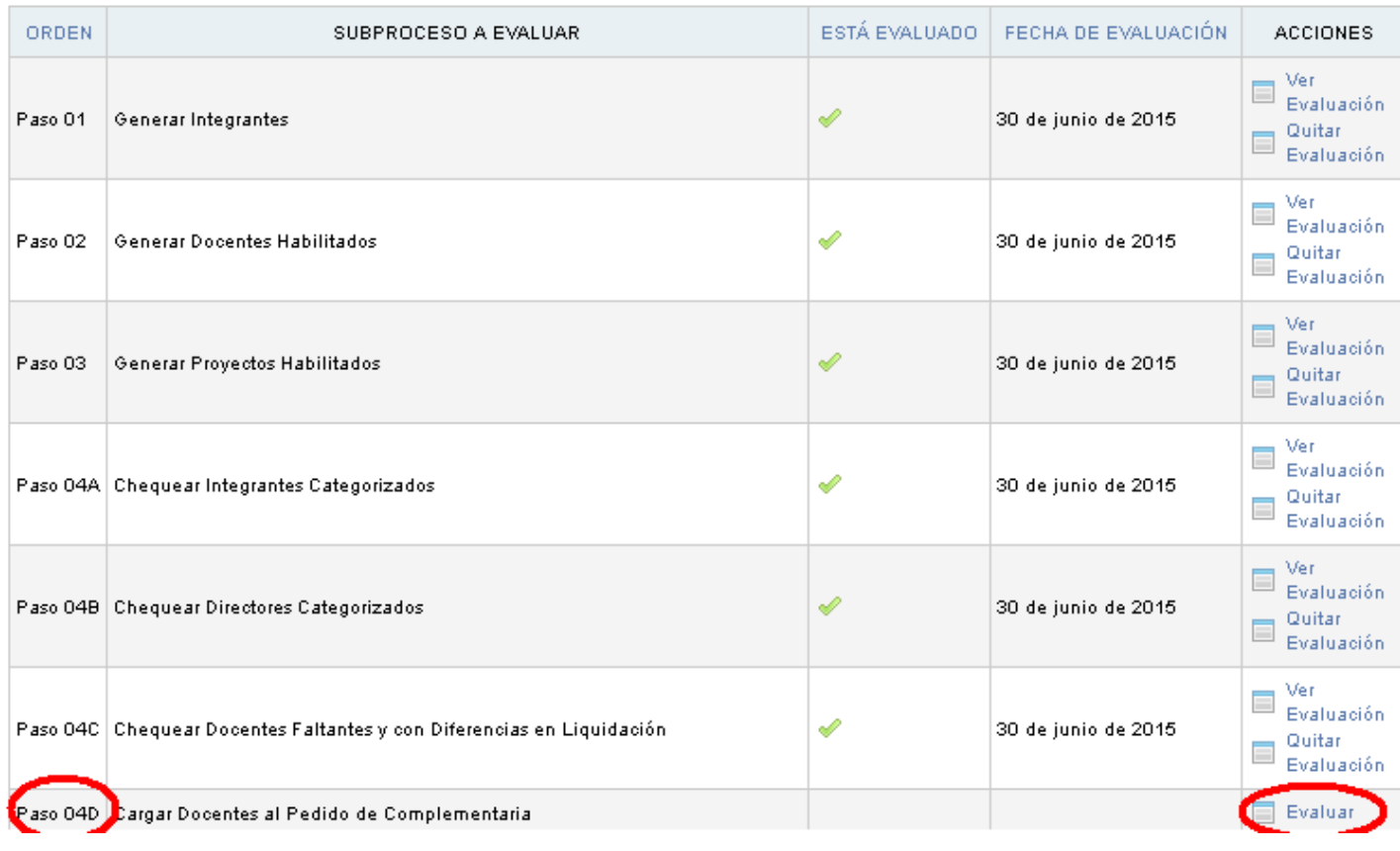

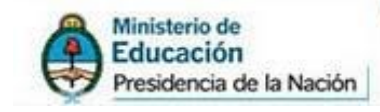

Al evaluarlo entrarán al listado de docentes investigadores "habilitados para complementaria". En este punto se tiene una "barra de navegación" con los siguientes módulos: Complementarias Previas > Elegir Docentes > Docentes elegidos > Ir al paso siguiente (PASO 05)

SPU Secretaría de Políticas

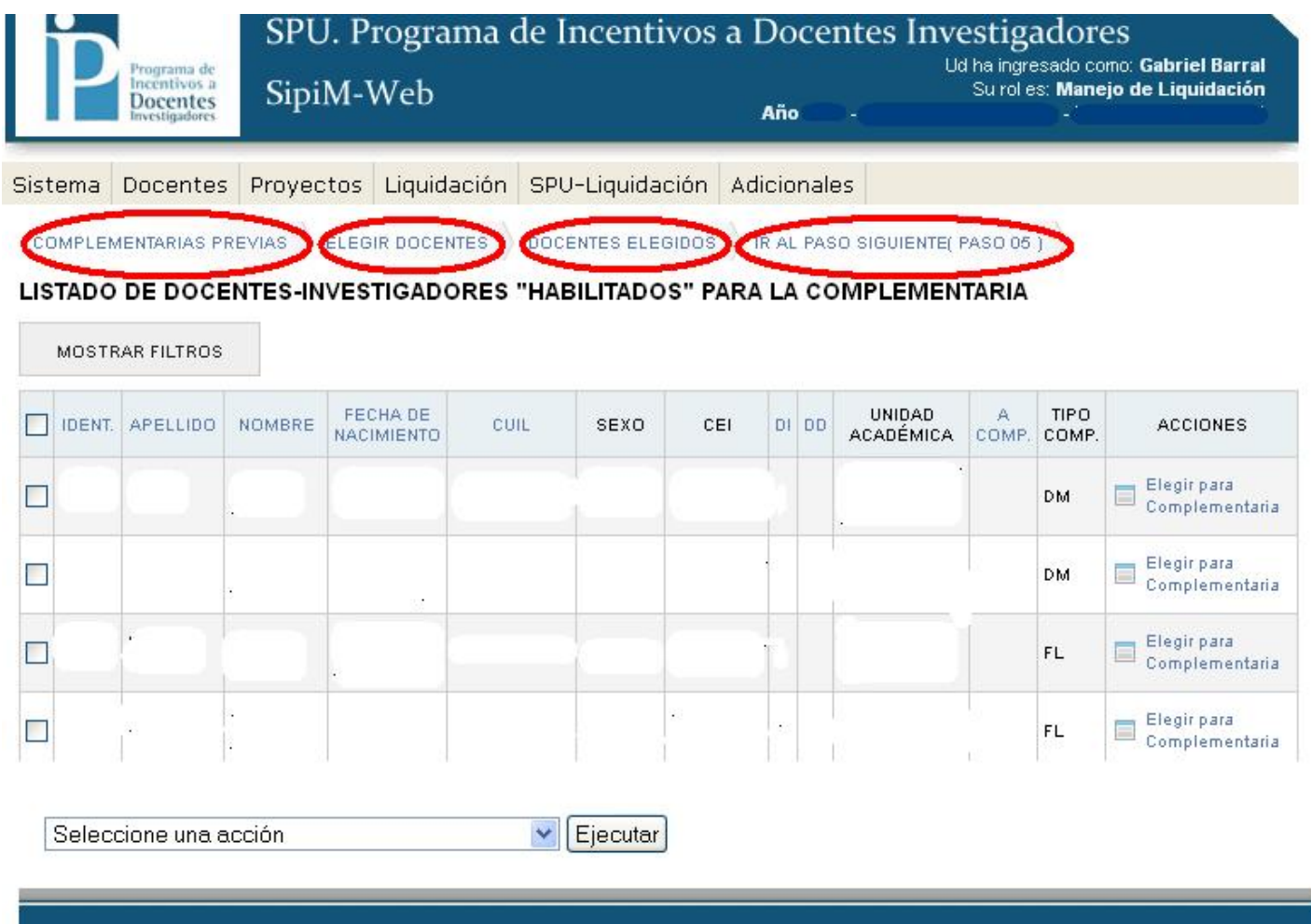

2015 SPU. Programa de Incentivos a docentes investigadores

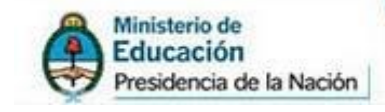

Estando en el módulo "Elegir Docente" deben: 1. marcar la casilla de los que solicitan incluir en la complementaria.

2. Usando el combo de procesos en donde dice "seleccione una acción", elegir "carga de pedido

para complementaria.

3. Por ultimo, presionar "ejecutar".

Aclaración: además del combo de procesos, podrán usar los botones de la columna acciones que son **Elegir para**<br>son **Elegir para** (igual a "carga del pedido de complementaria") o <sup>Quitar de Complementaria</sup> (igual a "borrar

**PLU** Secretaría de Políticas

del pedido de complementaria")

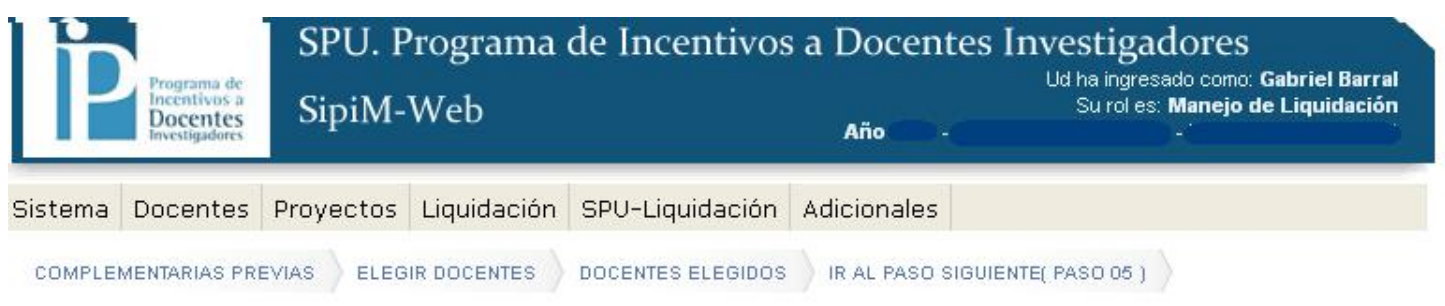

#### LISTADO DE DOCENTES-INVESTIGADORES "HABILITADOS" PARA LA COMPLEMENTARIA

| <b>DENT.</b> | <b>APELLIDO</b>                                | <b>NOMBRE</b> | FECHA DE<br><b>NACIMIENTO</b> | CUIL | <b>SEXO</b> | CEI | DI DD | <b>UNIDAD</b><br><b>ACADÉMICA</b> | $\mathbb{A}$<br>COMP. | <b>TIPO</b><br>COMP. | <b>ACCIONES</b>                    |
|--------------|------------------------------------------------|---------------|-------------------------------|------|-------------|-----|-------|-----------------------------------|-----------------------|----------------------|------------------------------------|
|              |                                                |               |                               |      |             |     |       |                                   |                       | DM                   | Elegir para<br>Complementaria      |
| $\Box$       |                                                |               |                               |      |             |     |       |                                   |                       | DM                   | Elegir para<br>E<br>Complementaria |
|              | Seleccione una acción<br>Seleccione una accion |               |                               |      | Ejecutar    |     |       |                                   |                       |                      |                                    |

2015 SPU. Programa de Incentivos a docentes investigadores

Nota: Como ven existe una columna que se llama "tipo de complementaria" (TIPO COMP) En el ejemplo se incluyen en la complementaria a dos docentes que solicitan "DM" (diferencias en meses).

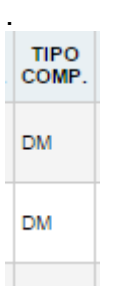

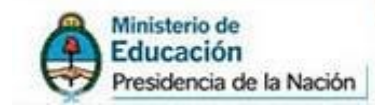

Quitar de<br>Complementaria

**DM** 

Habiendo elegido los docentes en el paso anterior, pueden comprobar si se solicitó incluirlos en la complementaria.

Pueden hacerlo de 2 formas:

 $\Box$ 

A) Dentro del módulo de "Elegir Docentes", revisando la tilde de la columna "A Comp", o

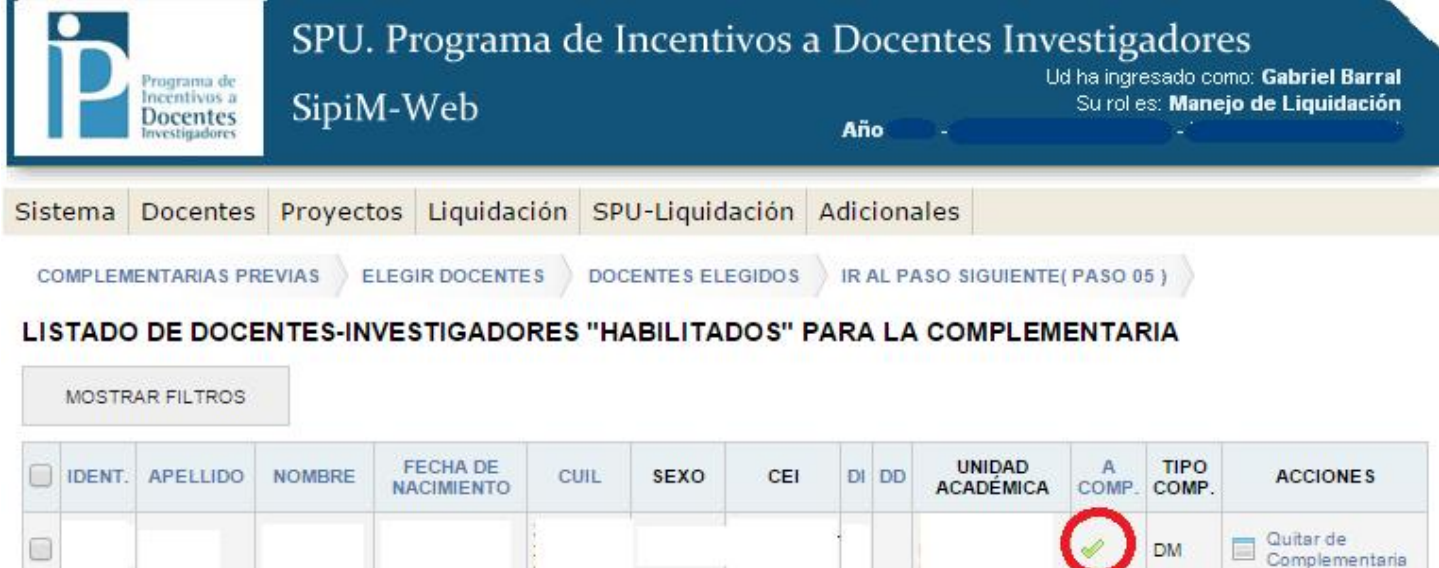

B) Cambiando al módulo llamado "Docentes Elegidos", donde les saldrá el listado de docentes que eligieron anteriormente para incluir en la complementaria.

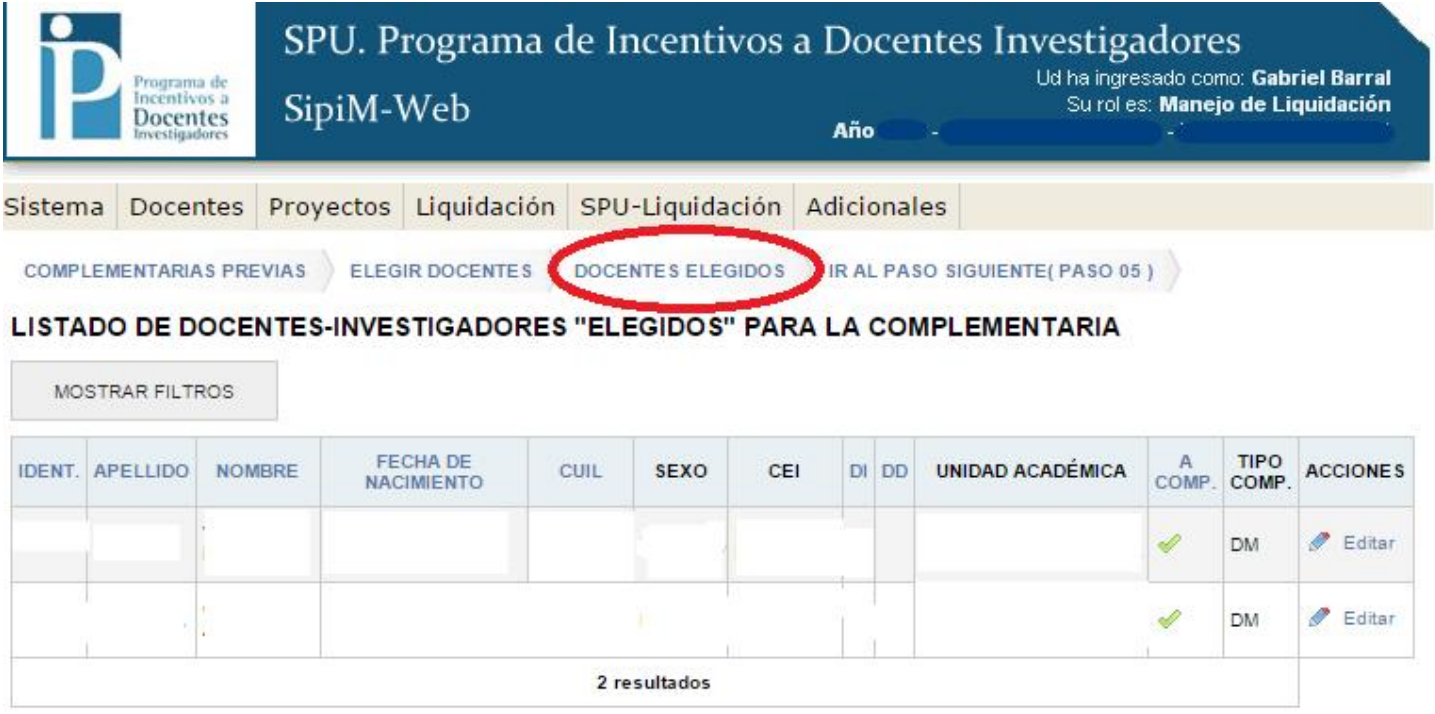

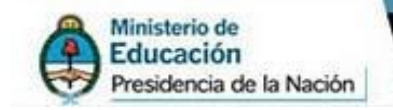

Una vez que verifican que los "docentes elegidos" sean los correctos, deben presionar en "Ir al paso siguiente Paso 05".

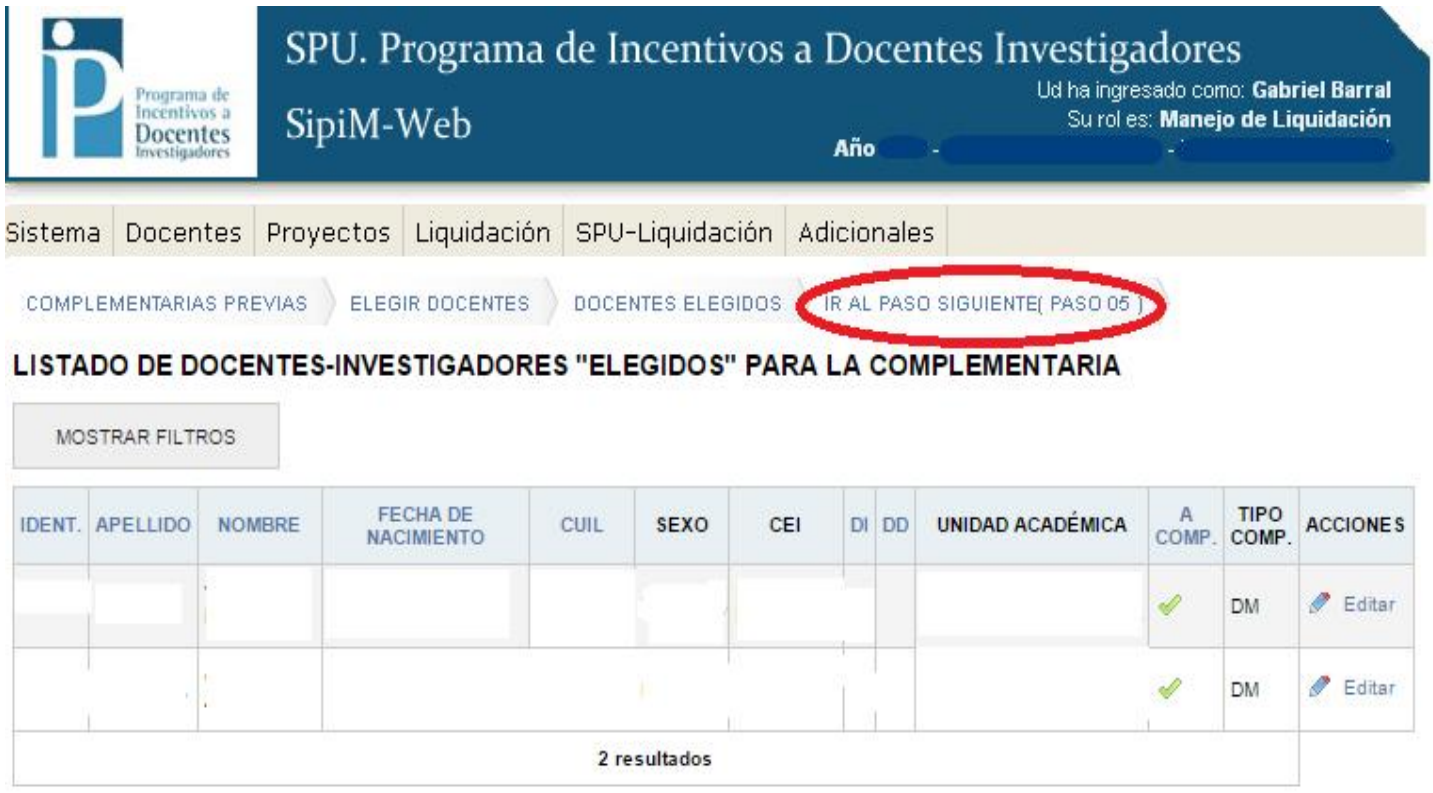

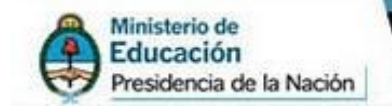

Volverán al Procesado del pedido de complementaria, donde deberán seguir evaluando los pasos que restan.

Se continúa con los pasos 05 al paso 12, que chequean las inconsistencias sobre los "docentes elegidos".

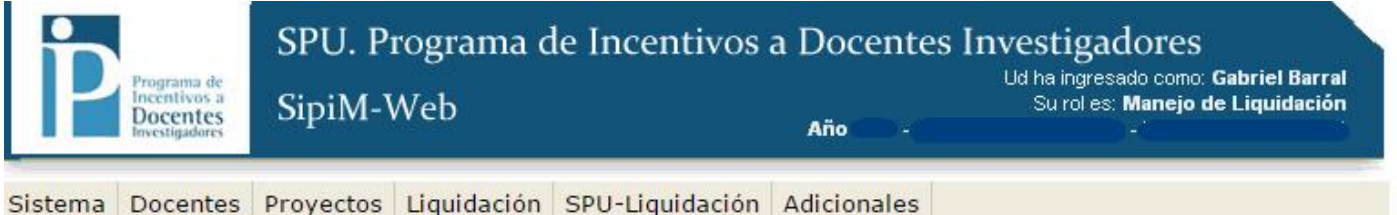

PROCESADO DEL PEDIDO DE COMPLEMENTARIA

г

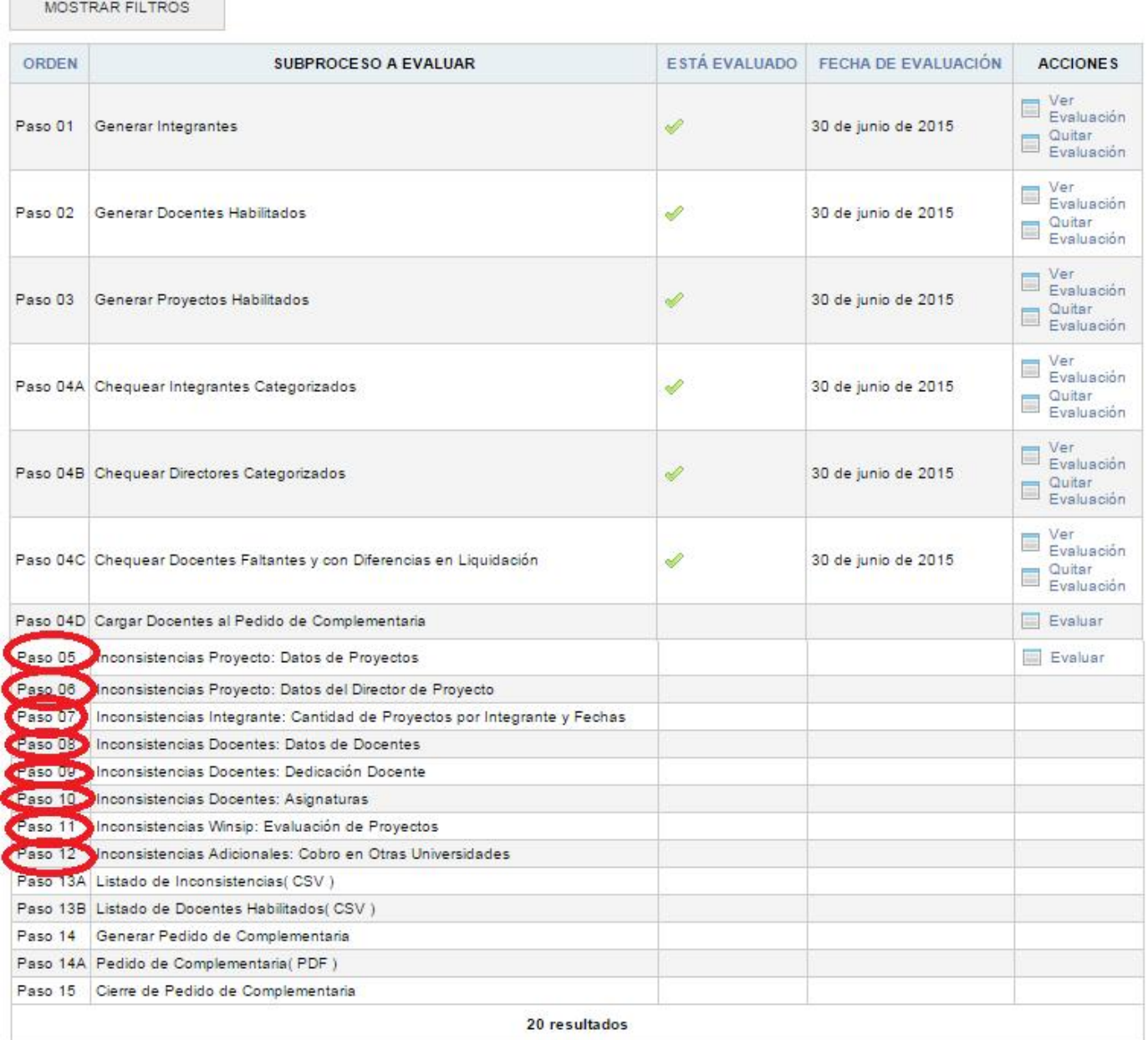

#### 2015 SPU. Programa de Incentivos a docentes investigadores

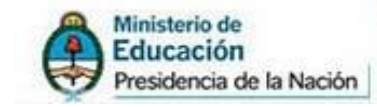

Como en el caso de liquidaciones de cuota, existe el "Listado de inconsistencias.CSV". que deberán abrir con el Programa "Open Office".

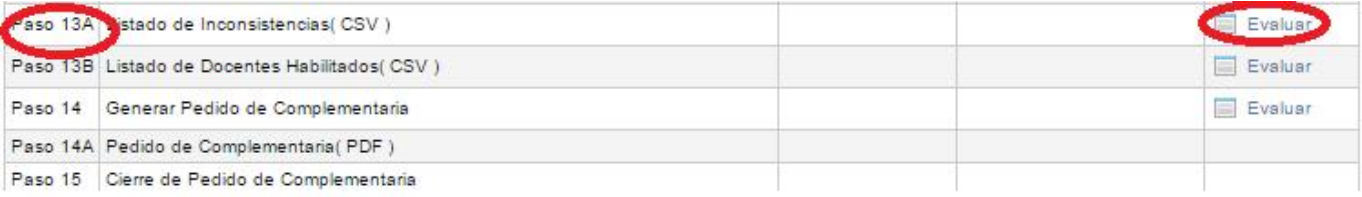

Importante: el chequeo de inconsistencias es igual al utilizado para liquidaciones de cuota, es decir, deben utilizar el archivo llamado "Tipos de Inconsistencia en SIPIM-WEB", que se encuentra en el drive:

#### https://drive.google.com/drive/u/0/folders/0B\_QwTQlXNd2NM2JSUE5JWnlkSVk

Una vez chequeadas las inconsistencias, aparece disponible el paso 14, que genera el "Pedido de Complementaria" propiamente dicho.

Usando la acción "Ver Evaluación" se tiene el listado de los docentes que están "correctos" para la complementaria.

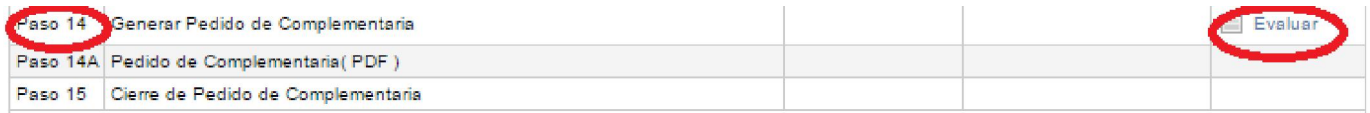

El paso 14A corresponde al pdf del pedido de complementaria, tal como se hace con las liquidaciones de cuota, una vez que llegan a ese punto deben pedirnos a través de un ticket para que se los generemos desde la SPU.

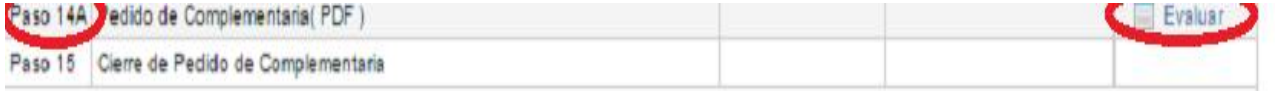

Finalmente en el paso 15, se cierra el pedido de complementaria, a partir de acá nos corresponde a nosotros (SPU) tomar su "pedido" y generar la complementaria "definitiva", que una vez hecha deberían poder consultar en el menú "Complementaria Definitiva", que ingresarán de la siguiente manera:

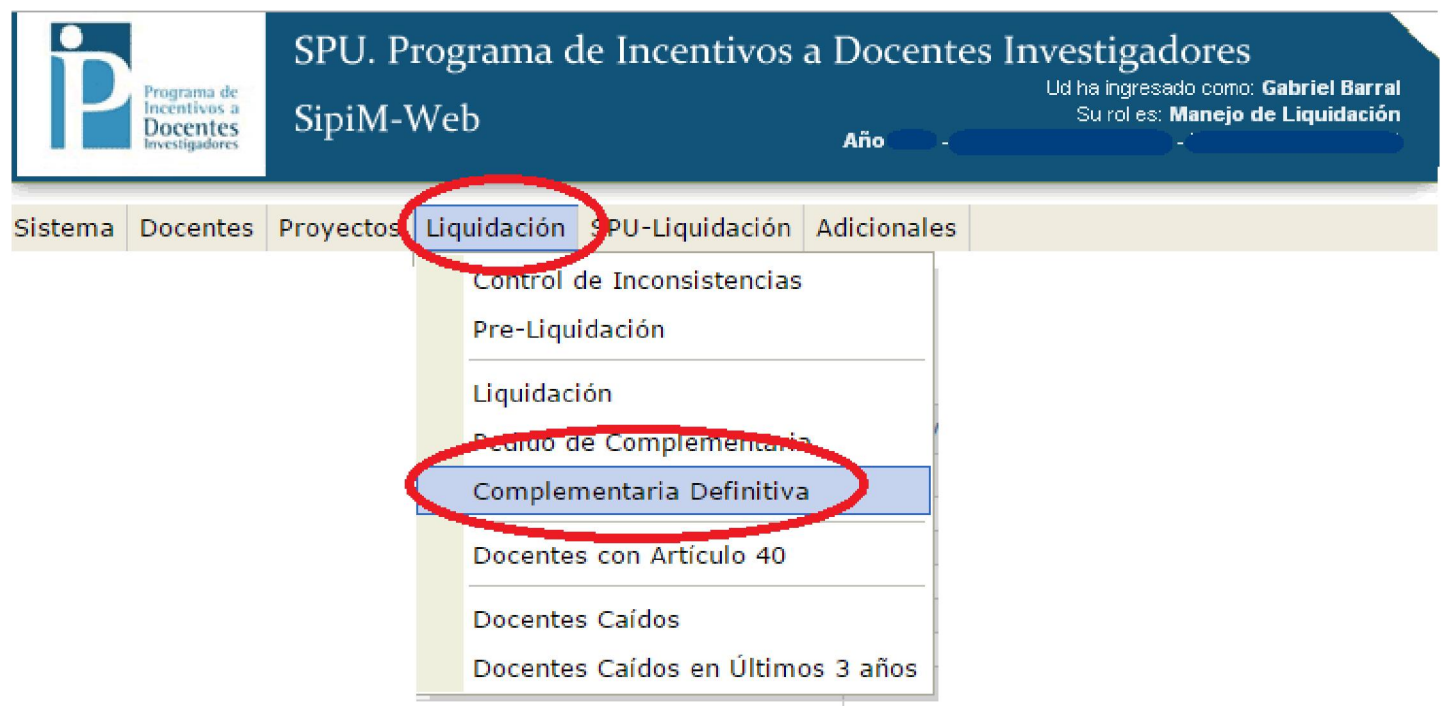

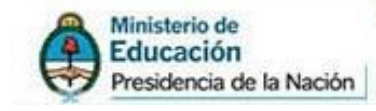

Al ingresar, aparecerá el "listado de docentes de complementarias definitivas". (Los ubica dentro del módulo "Complementarias Cargadas")

Como ven en la imagen, al igual que en el menú "Pedido de Complementarias" tienen 3 módulos: Complementarias Cargadas > Resumen de Complementarias > Hacer Nuevo Pedido

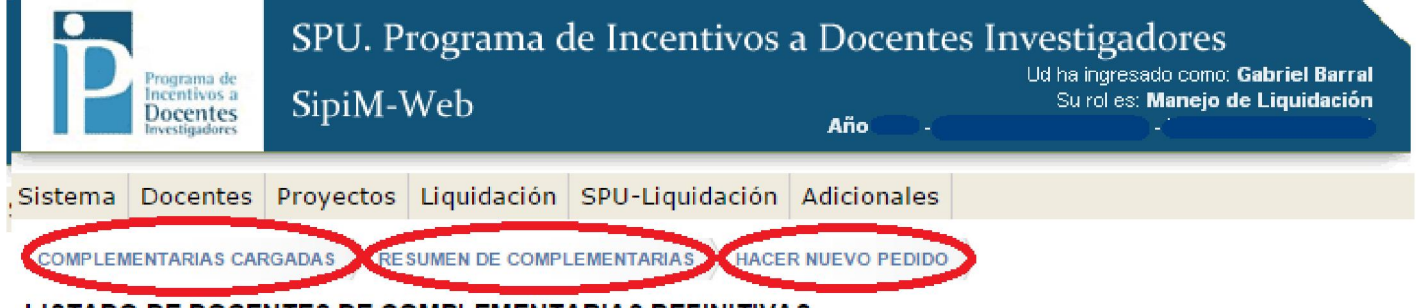

LISTADO DE DOCENTES DE COMPLEMENTARIAS DEFINITIVAS

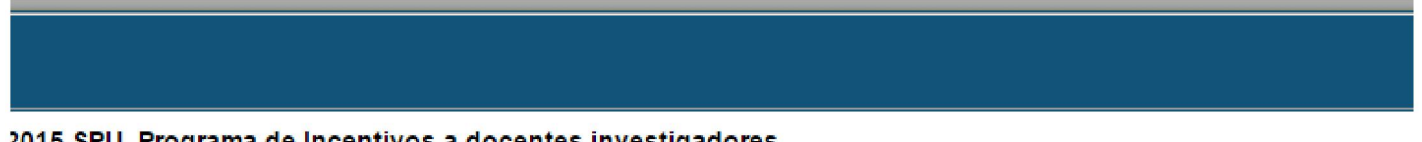

2015 SPU. Programa de Incentivos a docentes investigadores

Ingresando a "Resumen de complementarias", observarán el resumen de cuotas y complementarias liquidadas hasta ese momento.

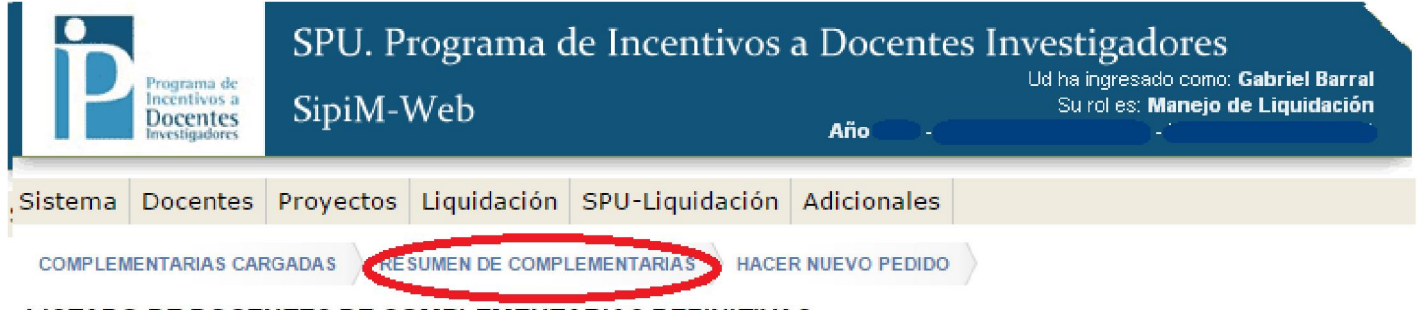

LISTADO DE DOCENTES DE COMPLEMENTARIAS DEFINITIVAS

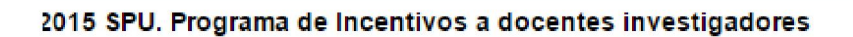

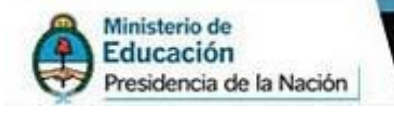

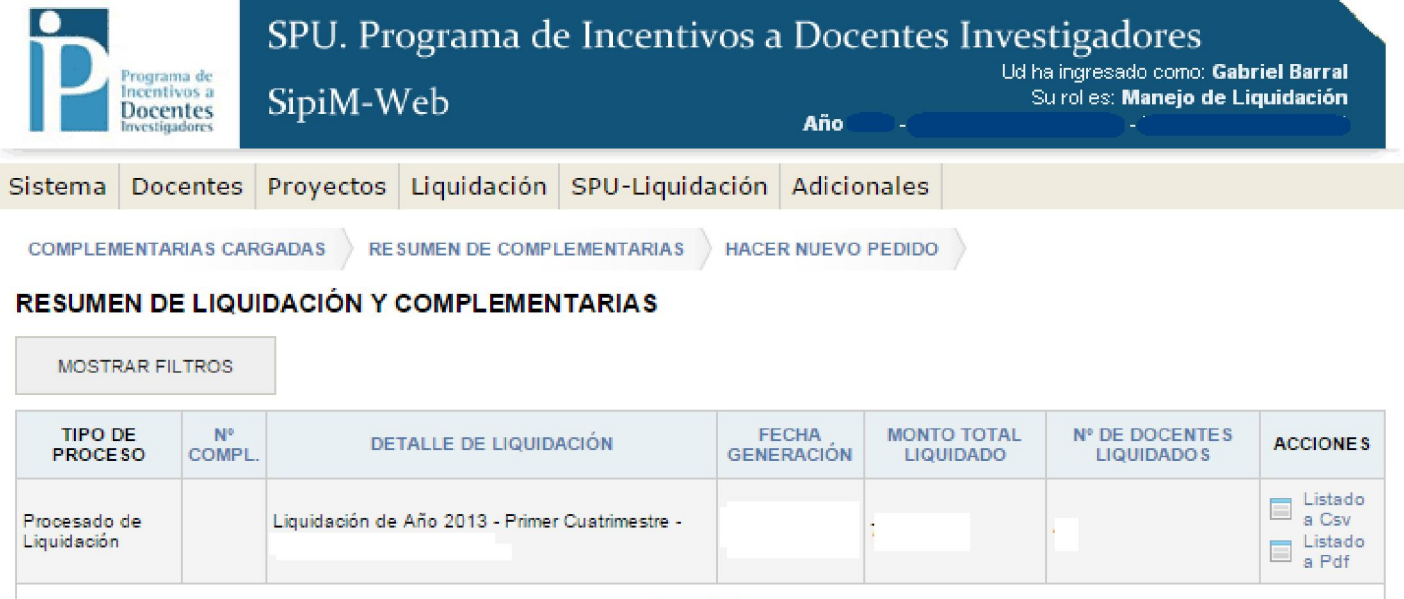

**PLU** Secretaria de Políticas

#### 1 resultado

#### 2015 SPU. Programa de Incentivos a docentes investigadores

Vale destacar que en la columna "Acciones", podrán descargar el listado CSV, como el PDF de aquella autorización.

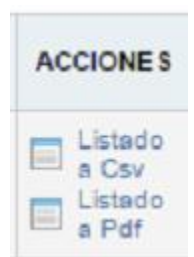

Finalmente, tendrán la posibilidad de "Hacer un nuevo pedido".

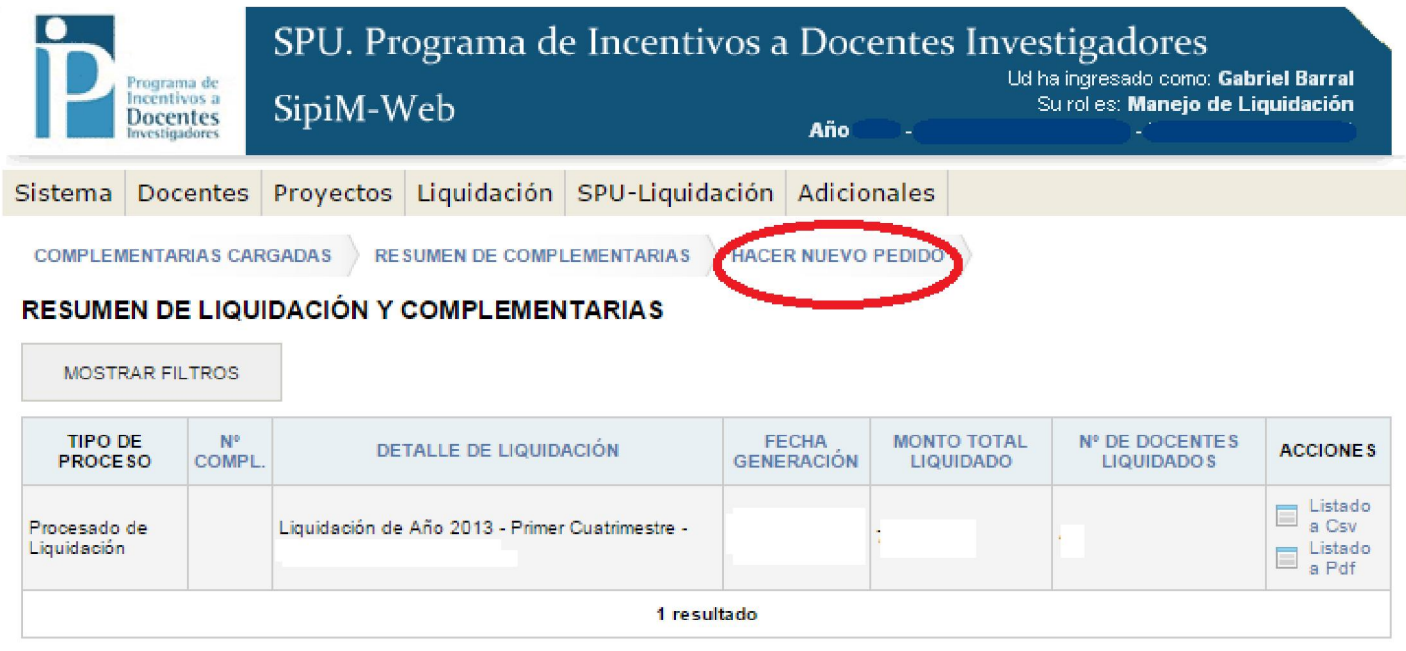

#### 2015 SPU. Programa de Incentivos a docentes investigadores

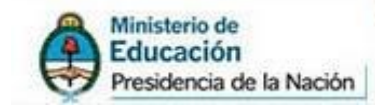

Ingresando a esa opción, comenzará todo el proceso de vuelta donde deberán generar los 15 pasos.

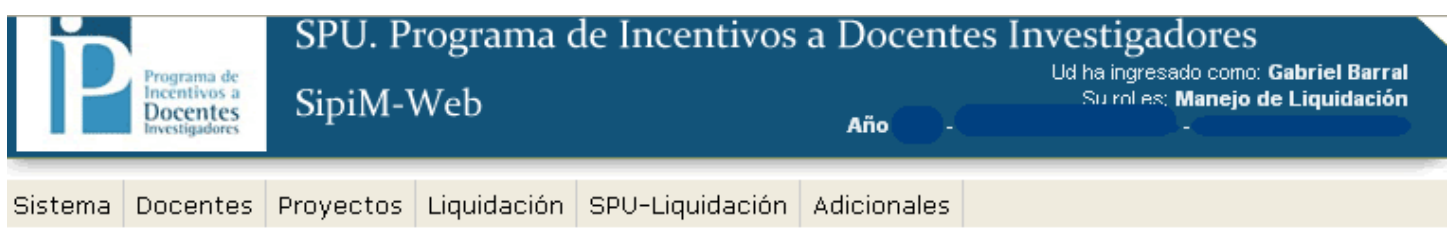

#### PROCESADO DEL PEDIDO DE COMPLEMENTARIA

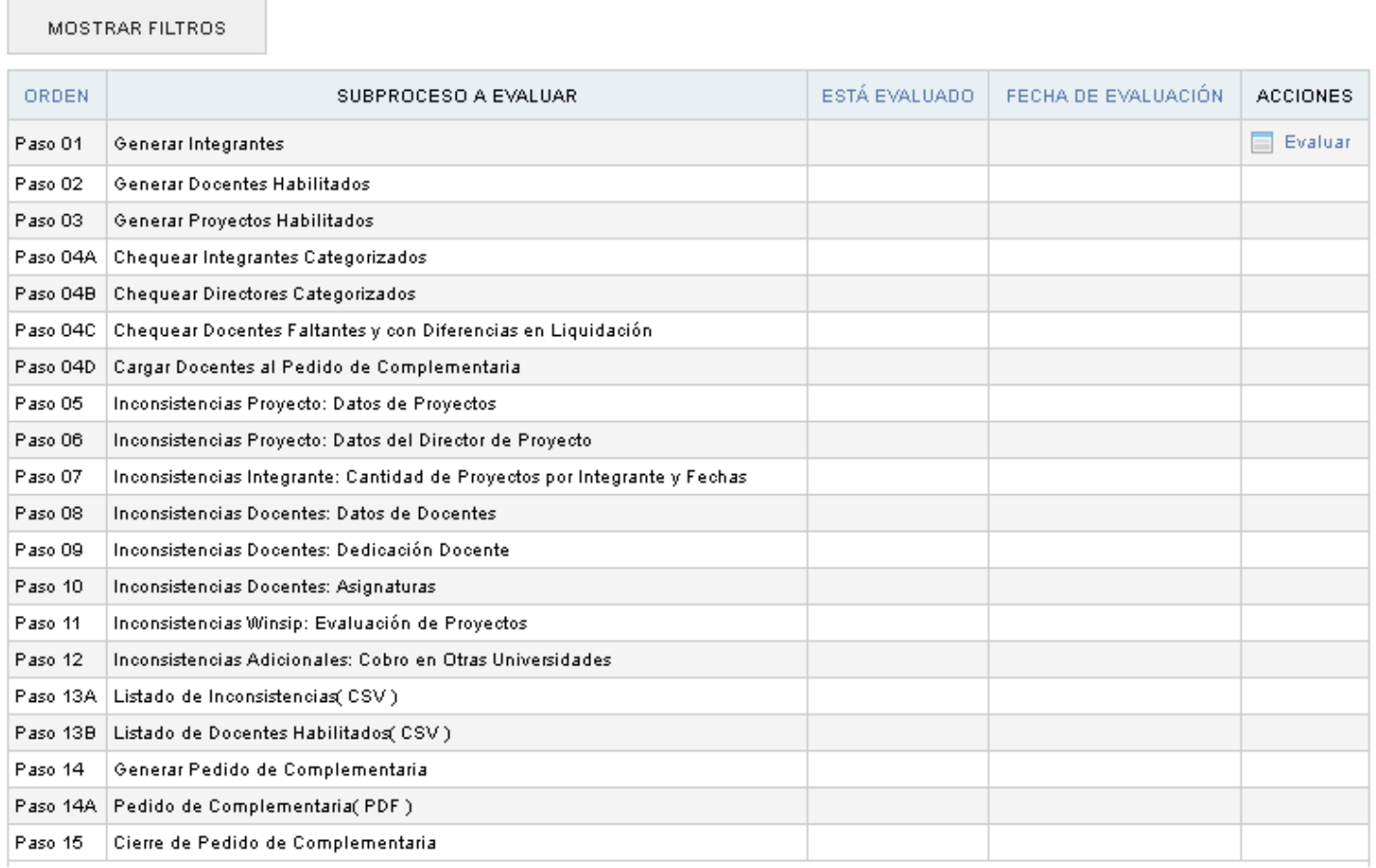